## RISTING TREE ENTIRE Recipient User Guide

Updated 04/20/2020

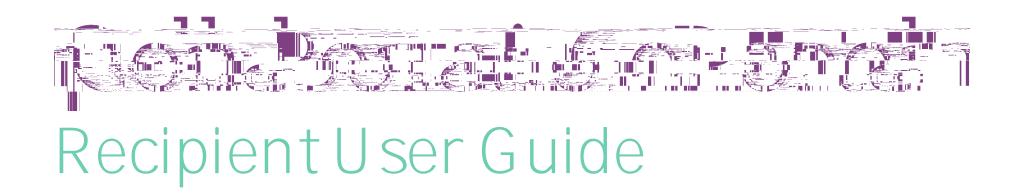

#### **Overview**

The Collaboration Portal allows you to sign and submit documents virtually.

This guide is interactive. Any link indicated by green underlined text can be selected to jump to a specific area.

<span id="page-1-0"></span>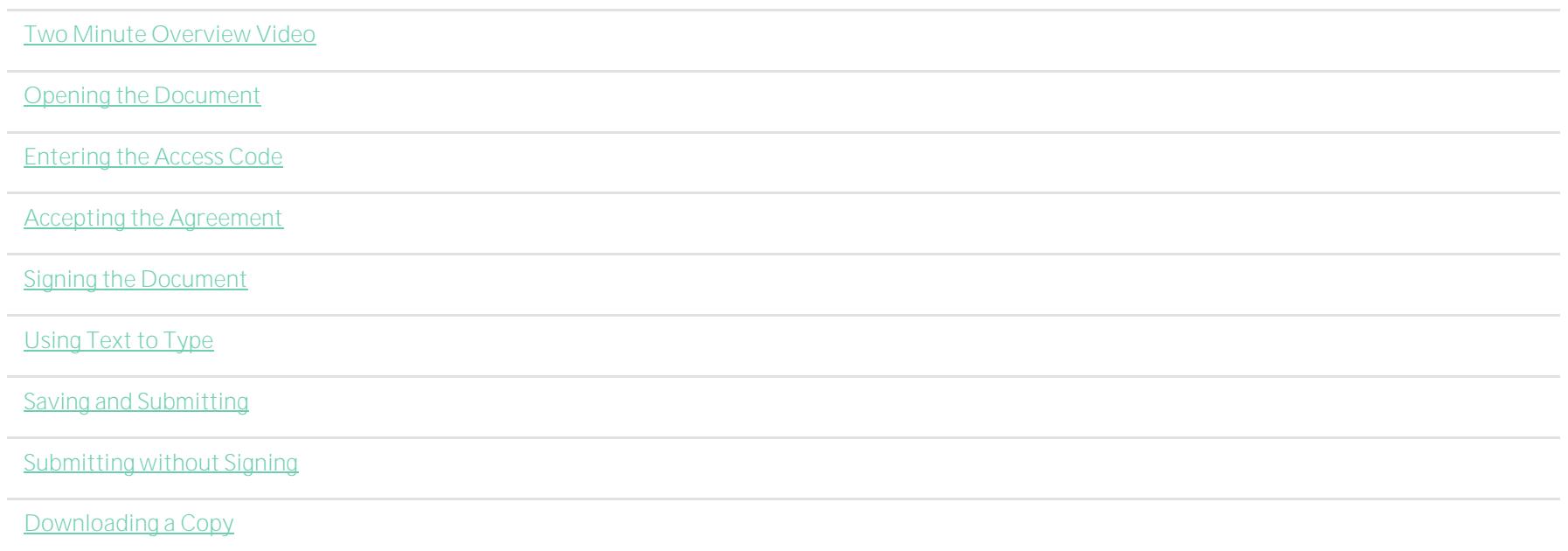

#### Two Minute Overview Video

Overview Video

#### <span id="page-2-0"></span>**Opening the Document**

When a document is ready for you to sign, you will receive a notification email. The email will come from a no-reply@frontline email address. The subject line and document will indicate who created it and who it came from. Please note that this is a secure link.

Click the blue "Open" button it aCl  $fi$ ue

# 

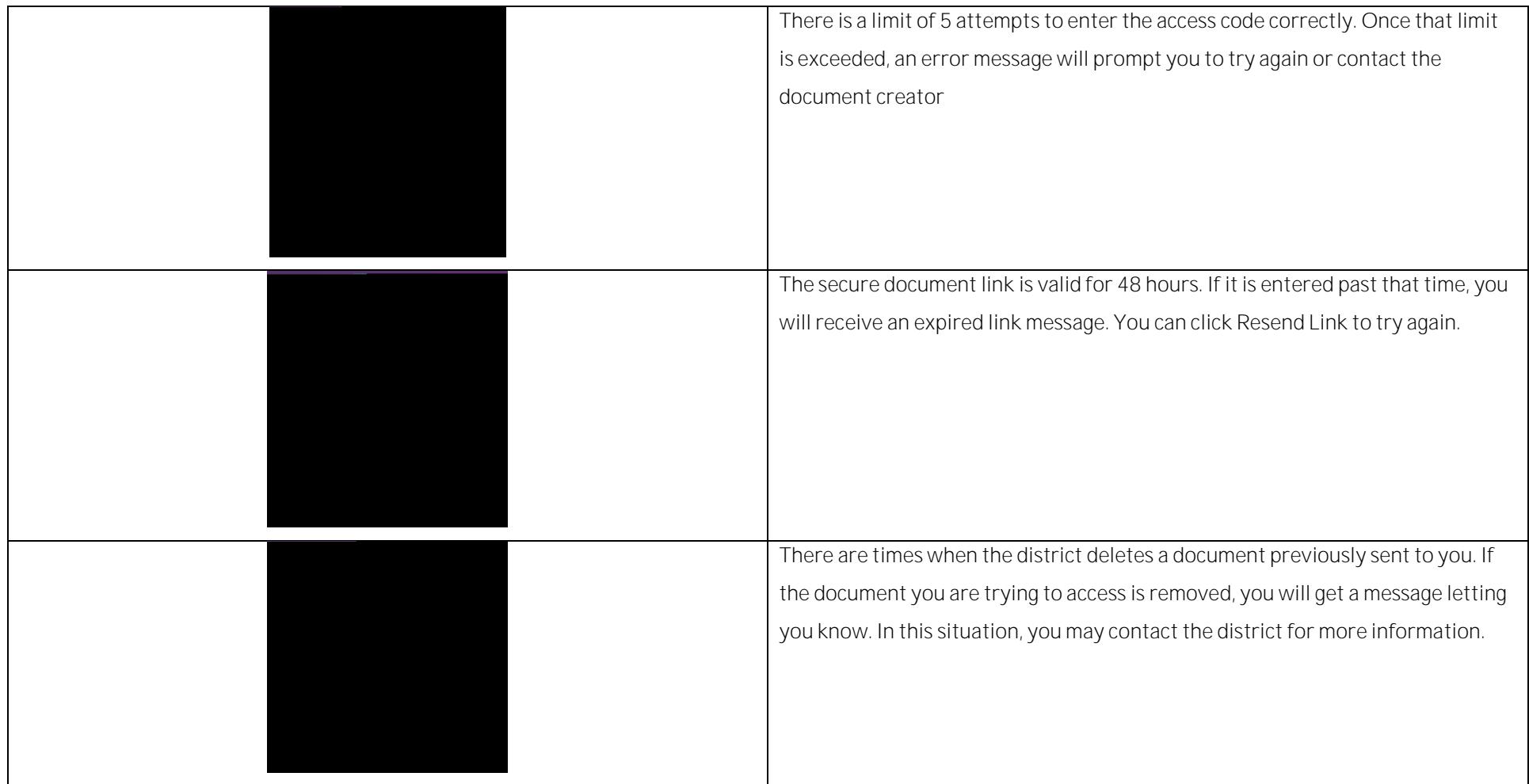

 $\blacksquare$ 

#### <span id="page-5-0"></span>**Accepting The Agreement**

Upon successful entry of the access code, you are taken to the agreement page. You may watch the short introduction video that will guide you through the signing process. Then select the appropriate agreement button. To continue in the process. "I Agree" must be selected.

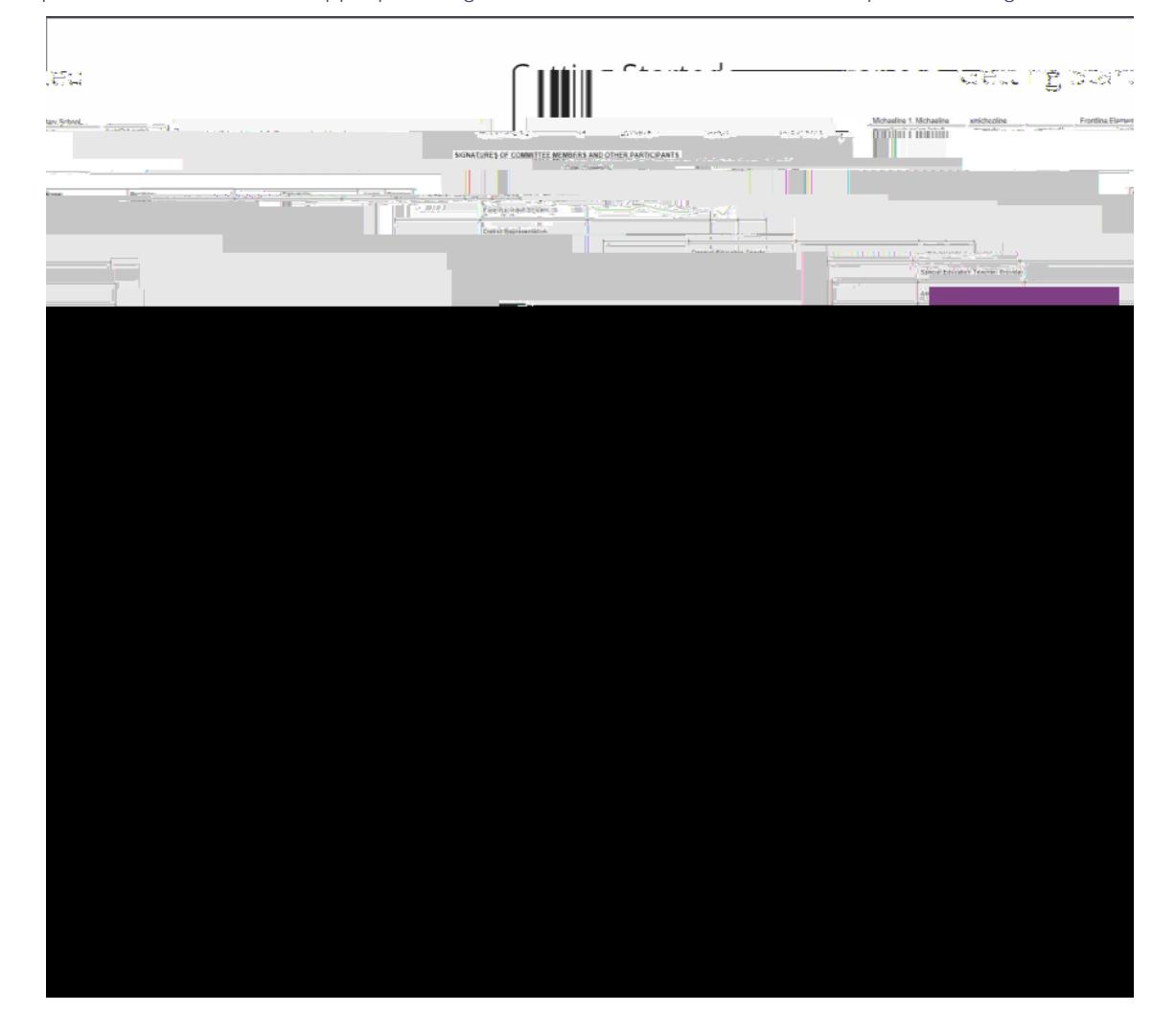

#### <span id="page-6-0"></span>**Signing the Document**

Click the "Start Signing" button.

### Collaboration Document **EXPERIMENT TO AND** Start Sioning Pr Created 04/03/2020 Not Submitted

Once the document is open, utilize the annotation tools at the top of the screen to sign. Click the pen icon. Then sign in the appropriate spot like you would on a sheet of paper.

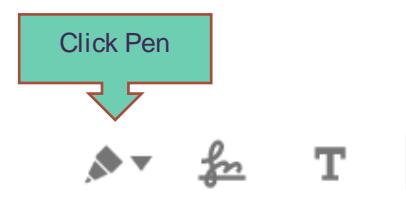

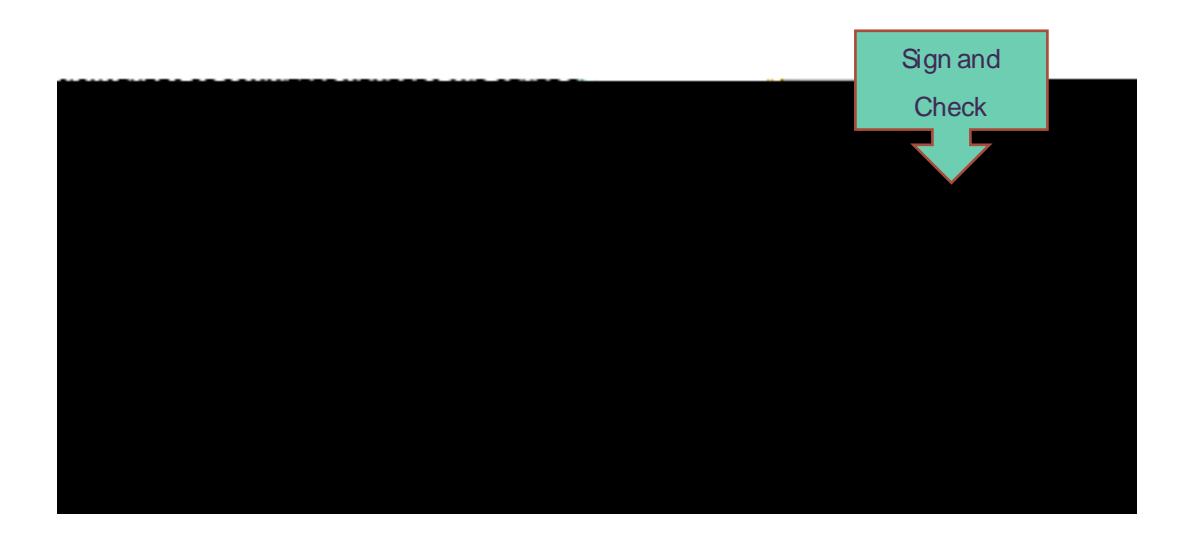

#### <span id="page-8-0"></span>**Saving and Submitting**

After the document is signed, you may click the "Save" button. This just saves your annotation and shows you the signed document. To submit the completed document, click the "Save and Submit" button.

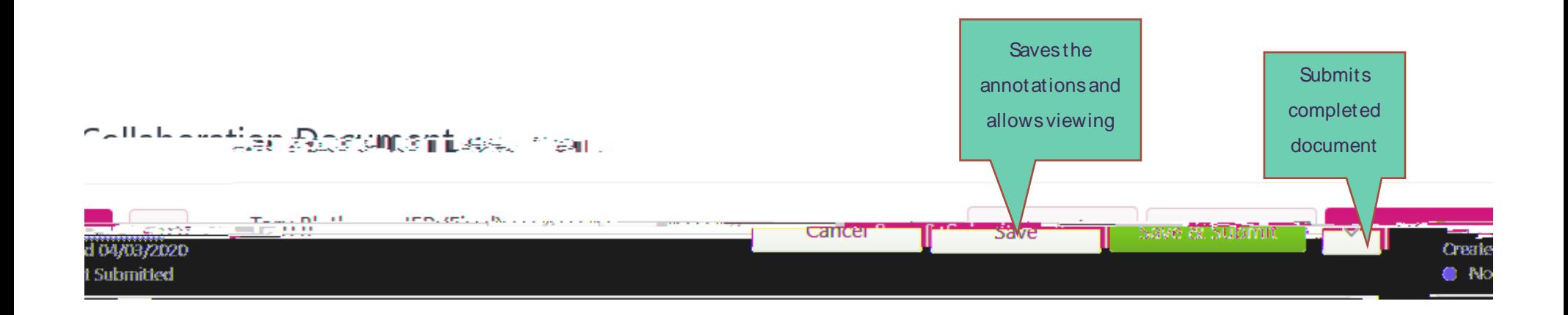

#### <span id="page-9-0"></span>**Submitting without Signing**

Sometimes you may receive documents that only require you to view and submit without signing. Go to the dropdown menu at the top right, click, and choose submit.

#### **Collaboration Document**

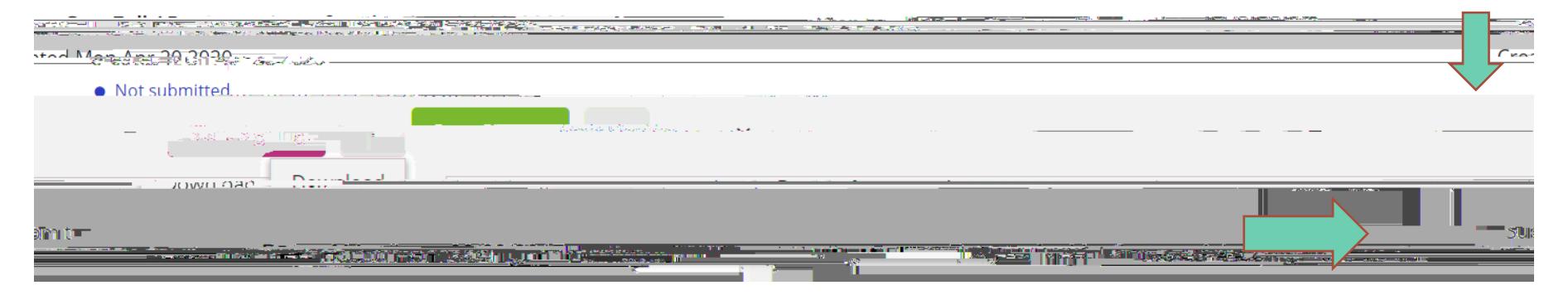

If you click the Start Signing button, you can also simply click "Save and Submit" without signing. START HERE

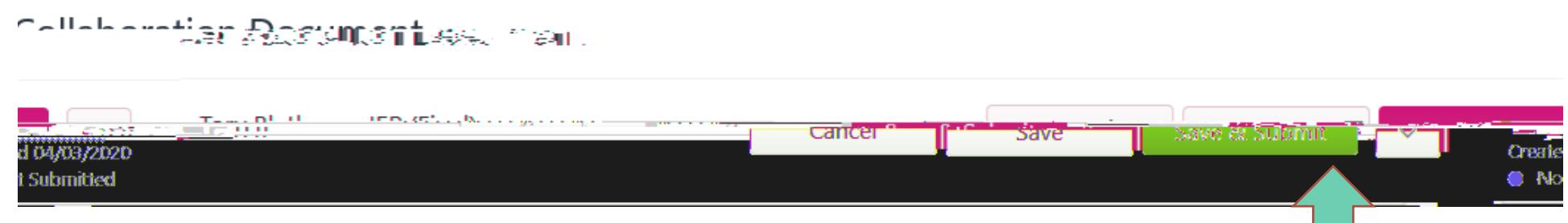

#### <span id="page-10-0"></span>**Downloading a Copy**

Congratulations! You sucœdm© Fu s5&t}11(u)5&t}11(o)56s}9()6{11\{o}4(us}9(uc)) 0 1 37.44 38.064 Tm0.361 0.4 0.439 rg0.361 0.4 0.439 RG© BF}1152.satulations! You \$026JC